## 起動ページの設定方法(Microsoft Edge)

1.「Microsoft Edge」の右上にある「…」部分を選択し、「設定メニュー」を開きます。

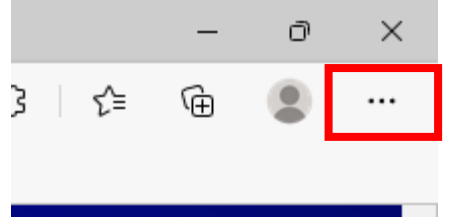

2.「設定メニュー」の中の「設定」を選択します。

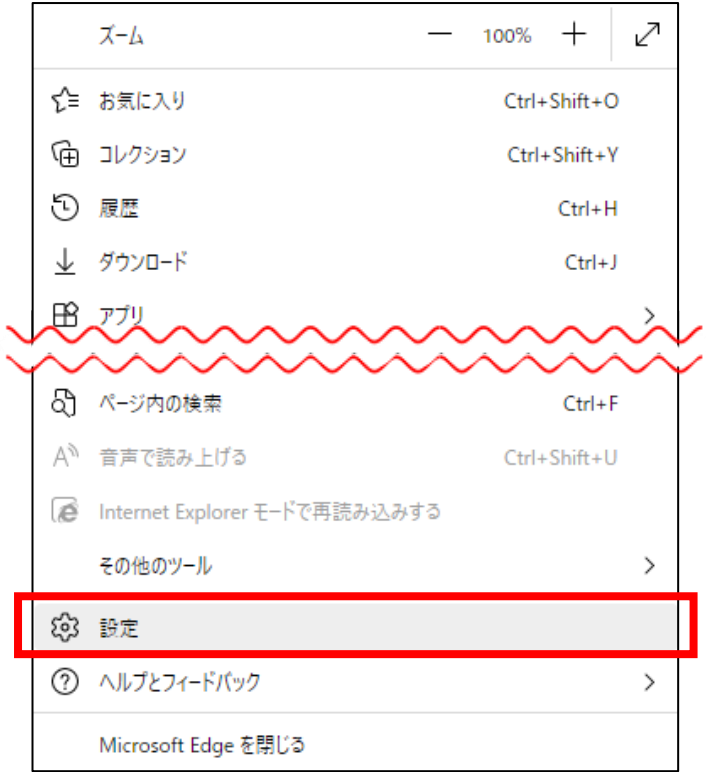

3.「「スタート」「ホーム」、および「新規」タブ」を選択します。

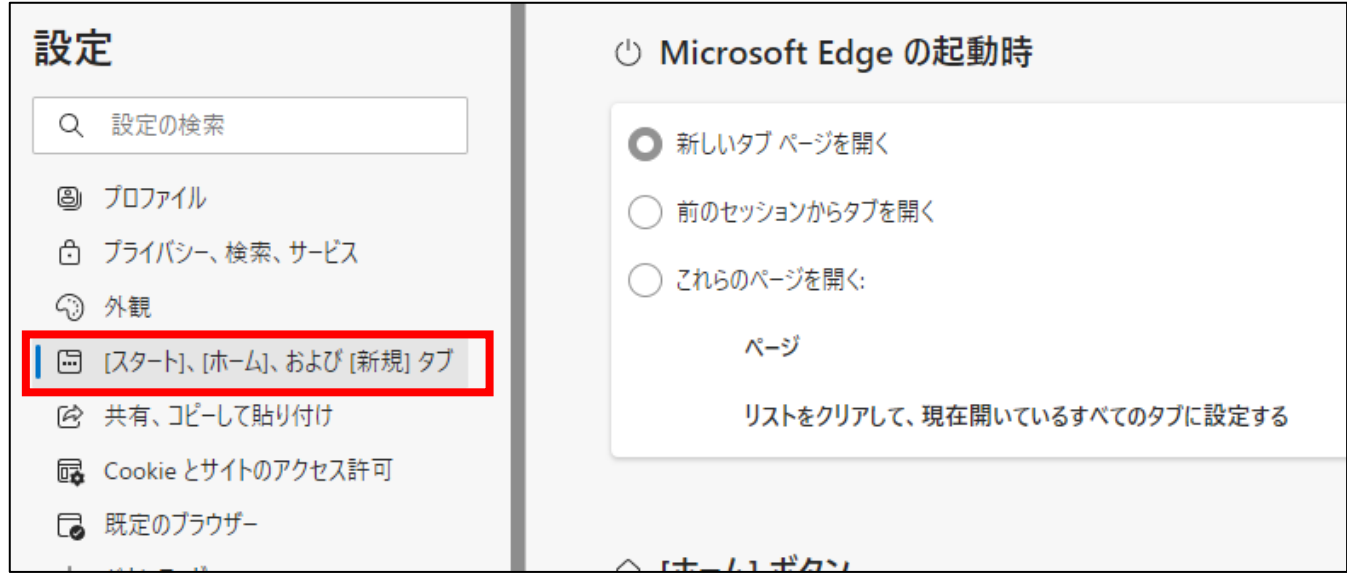

4.「Microsoft Edge の起動時」の設定で、①「これらのページを開く」 → ②「新しいページを追加してください」

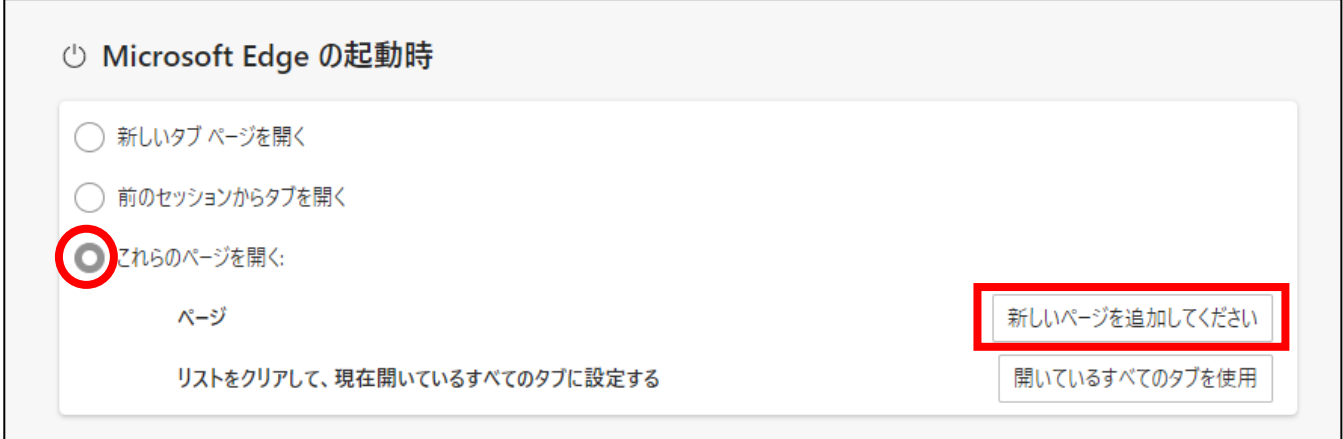

## ③「URL を入力してください」の部分に

「https://sites.google.com/g.yamaguchi-ygc.ed.jp/studyportal/」と入力し 「追加」します。

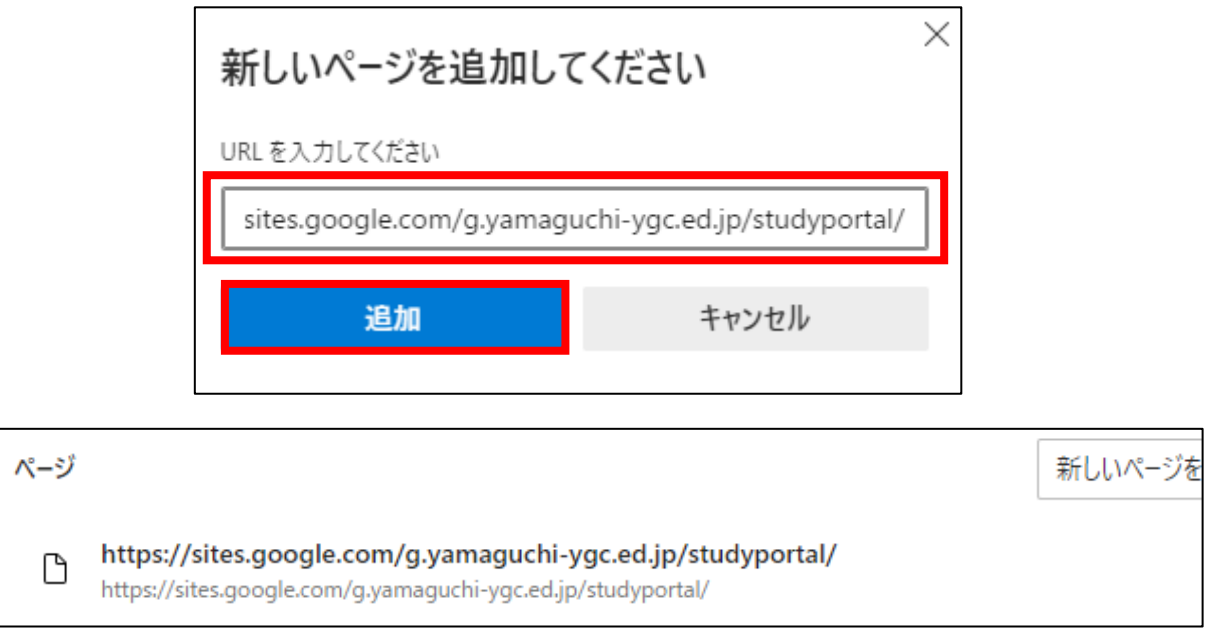

5.上記が全て終了したら、右上にある「×」ボタンで「Microsoft Edge」を閉じます。